**Fleming College** 

# A HOW-TO GUIDE FOR SETTING ADDRESS BOOK TO DEFAULT TO STAFF ONLY: MICROSOFT OUTLOOK 2016

This document details the steps required to set the default address book from Global Addresses to Staff Only

## DOCUMENT INFORMATION

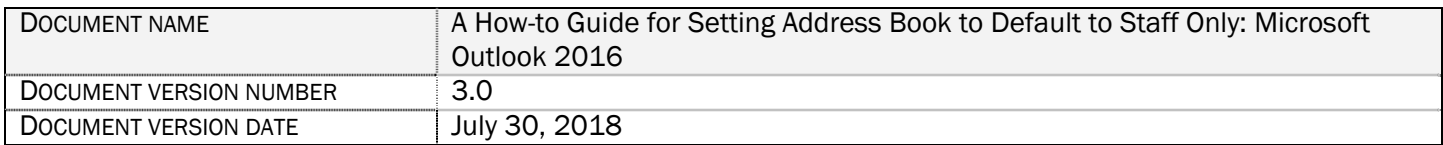

### REVISION HISTORY

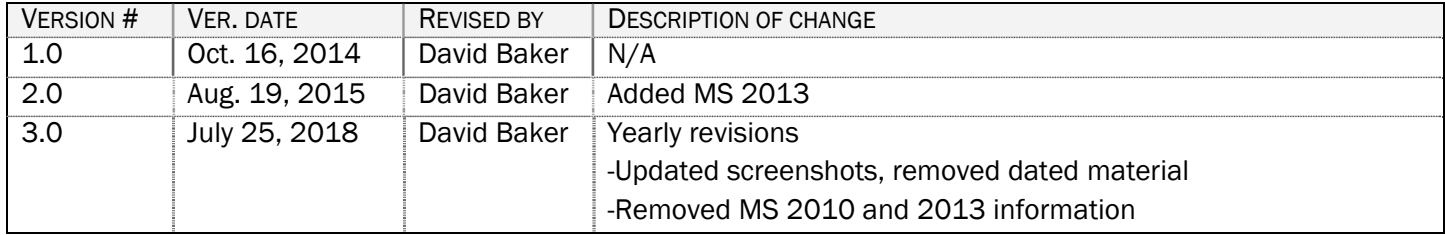

# **CONTENTS**

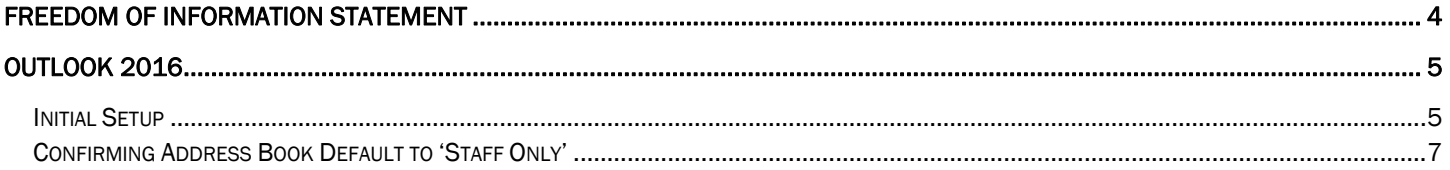

## FREEDOM OF INFORMATION STATEMENT

#### Collection, Use and Disclosure of Personal Information

Please take all-necessary precautions in safeguarding student information (unauthorized access and must not be copied or distributed). If you print any document to hard copy, it is your responsibility to dispose of it securely (shred) as soon as it is no longer required for the original purpose.

Fleming College's Freedom of Information Statement, as of July 2013:

The collection, use and disclosure of student information is protected by College policies and government legislation. Personal information is primarily used by the College for academic, administrative and statistical purposes. A Student's personal information (even confirming their enrolment at the College) may only be disclosed when a valid consent to release this information is obtained. In addition, there will be instances where the College will disclose personal information to government departments, co-sponsoring organizations and other educational institutions. Occasionally, information may be released, if required or authorized by a court order or other legal document. A student may request access to their personal information and may request corrections, deletions or additions of information that is not accurate, complete or up to date.

## OUTLOOK 2016

INITIAL SETUP

- 1. Click the 'Start Menu' button
- 2. Click the 'All Programs' link
- 3. Click 'Outlook 2016' link to open Outlook 2016

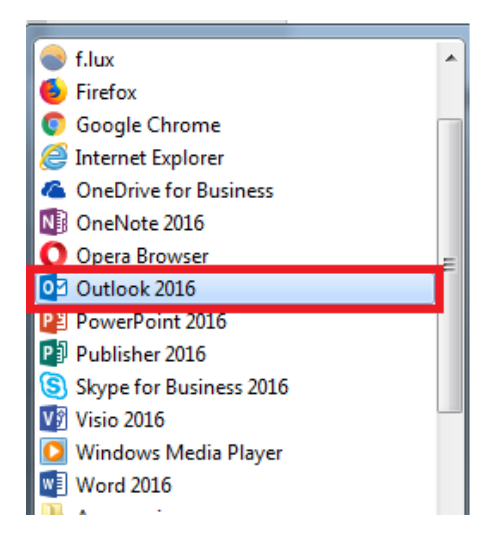

4. Open the Address Book by pressing 'CTRL + SHIFT + B'

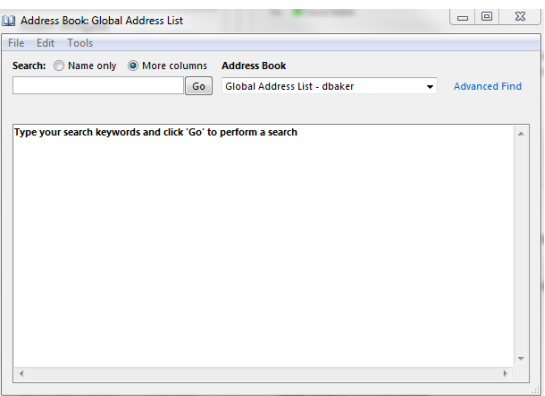

5. Click the 'Tools' and then the 'Options' link

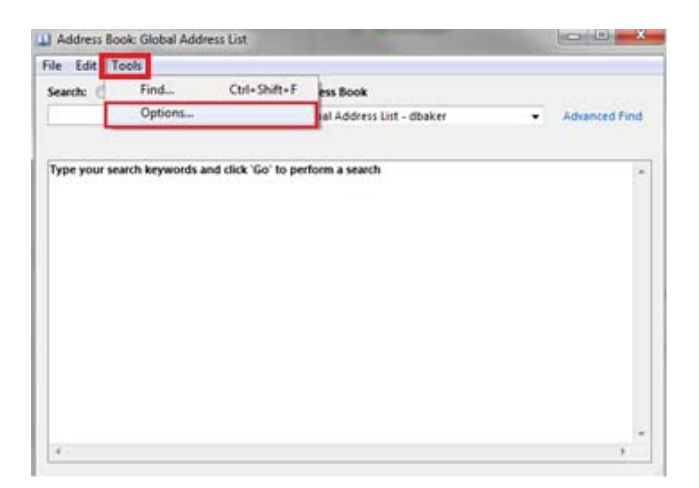

6. Under the 'When opening the address book, show this address list first:' change it to 'All Staff'

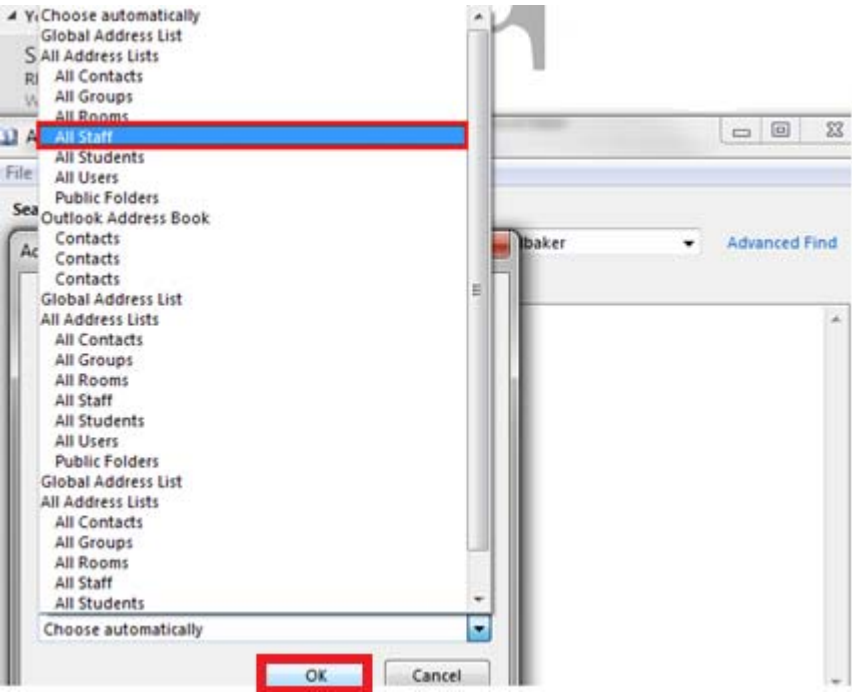

- 7. Click the 'OK' button
- 8. Click the 'File' link and then the 'Close' link

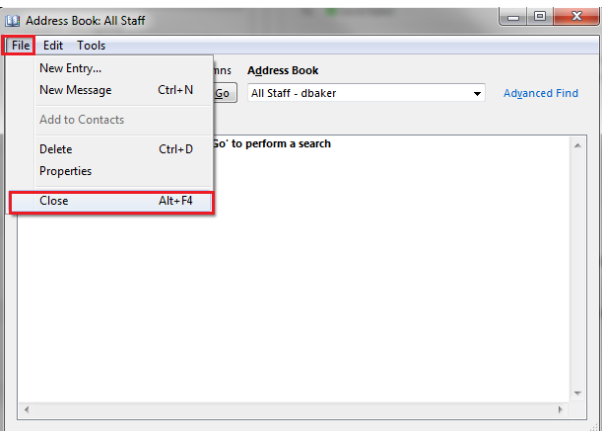

#### CONFIRMING ADDRESS BOOK DEFAULT TO 'STAFF ONLY'

- 1. Click the 'New Email' button
- 2. Click the 'To...' button

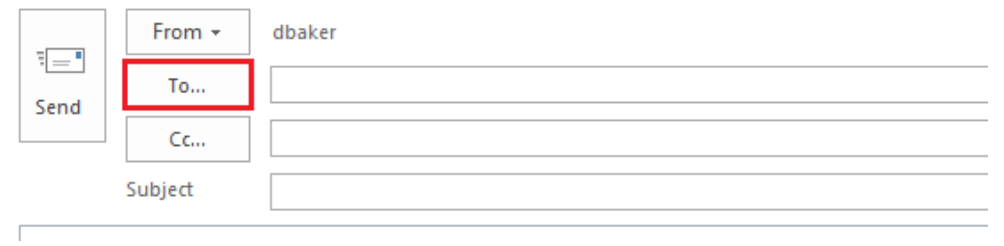

3. Verify that it states 'All Staff' followed by your email address in the Address Book dropdown menu

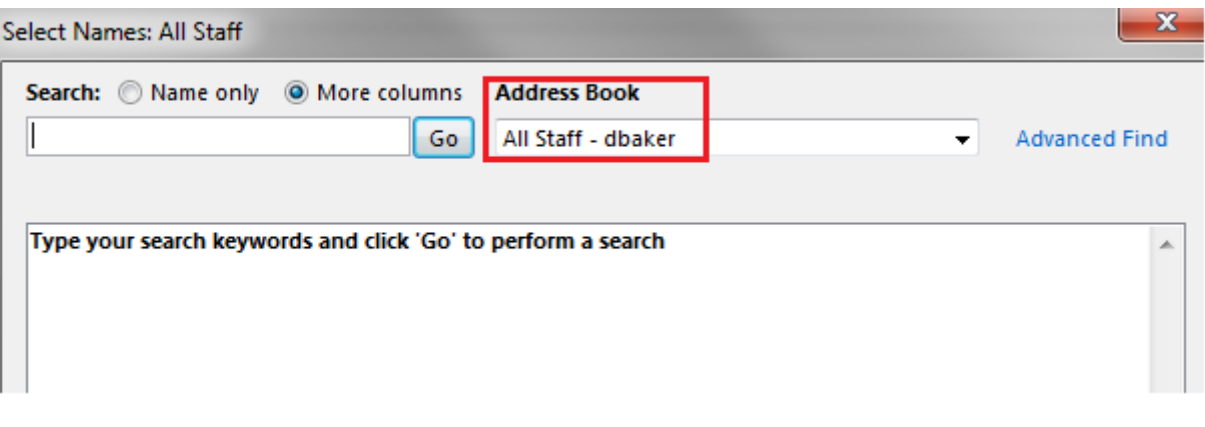

[END OF DOCUMENT]